Harjoituksen aiheena on tietokantapalvelimen asentaminen ja testaaminen. Asennetaan MySQL-tietokanta. Hieman linkkejä:

*http://www.mysql.com/*, MySQL-tietokantaohjelman kotisivu. *http://www.mysql.com/doc/en/index.html*, saman ohjelman manuaalit. Laaja ja

monipuolinen. *http://www24.brinkster.com/velhonoja/SQL/*, Pieni SQL-opas, kuitenkin tästä

selviävät kielen perusteet. *http://mureakuha.com/artikkelit/PHP/124*, Lyhyt ohjeistus sille, miten saadaan PHP:llä luotua yhteys MySQL-kantaan.

*http://www.sivut.org/php/oppaat/mysql\_tietokantayhteys.php*, toinen vastaava ohjeistus.

On syytä varmaankin huomauttaa, MySQL:n lisenssi on hieman erilainen kuin monen muun ohjelman: MySQL on vapaa ohjelma, niin kauan kun sillä tuotetaan vapaita sovelluksia. Jos ohjelmaa käytetään kaupallisiin tarkoituksiin, pitää ostaa ohjelman kaupallinen versio.

Tarkista distribuutiostasi, mikä MySQL:n versio siinä on.

## *Asennus*

Helpoimmin asennus menee RPM-paketeista *yum:lla*. Minimiasennus olisi jotakin tällaist:

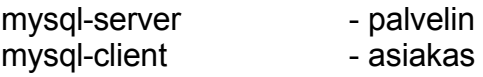

Mitä mikäkin paketti oikeasti sisältää, saa selville MySQL:n palvelimelta osoitteesta *http://dev.mysql.com/doc/refman/4.1/en/linux-rpm.html.* Esimerkiksi tällaisia tiedostoja saattaa olla asennettuna:

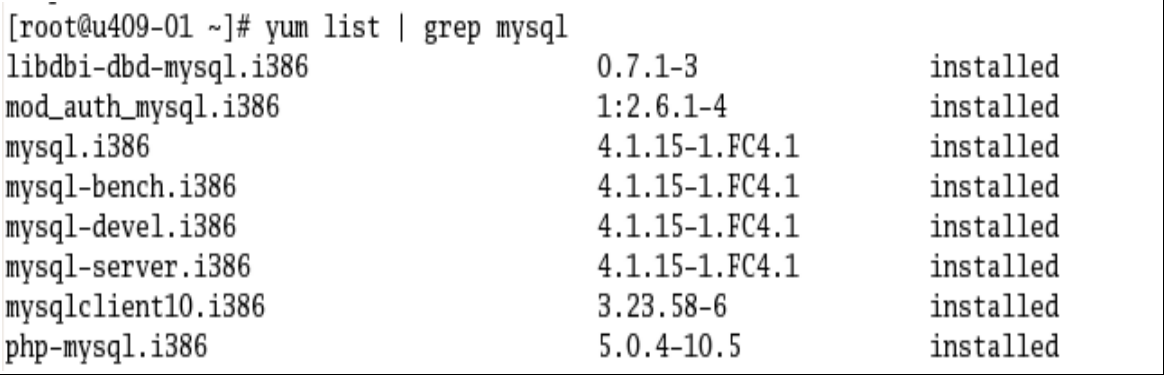

Luonnollisesti asennuksen voi myös hoitaa kääntämällä lähdekoodista.

## *Testaus asennuksen jälkeen*

Kun mysql on asennettu, voidaan testata sen toimivuus mallitietokannalla, joka asennetaan komentamalla

Kyseinen skripti luo kaksi tietokantaa, *mysql* sekä *test*, joista jälkimmäinen on tarkoitettu yleiseen testaukseen. Skripti antaa myös ohjeen siitä, miten tästä eteenpäin:

```
[root@u409-01 ~]# mysql_install_db
Installing all prepared tables
Fill help tables
To start mysqld at boot time you have to copy support-files/mysql.server
to the right place for your system
PLEASE REMEMBER TO SET A PASSWORD FOR THE MySQL root USER !
To do so, start the server, then issue the following commands:
/usr/bin/mysqladmin -u root password 'new-password'
/usr/bin/mysqladmin -u root -h u409-01.teli.stadia.fi password 'new-password'
See the manual for more instructions.
You can start the MySQL daemon with:
cd /usr ; /usr/bin/mysqld_safe &
You can test the MySQL daemon with the benchmarks in the 'sql-bench' directory:
cd sql-bench ; perl run-all-tests
Please report any problems with the /usr/bin/mysqlbug script!
The latest information about MySQL is available on the web at
http://www.mysql.com
Support MySQL by buying support/licenses at https://order.mysql.com
```
Kannattaa siis lukea tämä, niin saa annettua pääkäyttäjälle salasanan sekä käynnistettyä MySQL-demonin oikein. Edellisessä kuvassa esitetyn tavan lisäksi näyttäisi Fedorassa MySQL:n käynnistymiseksi toimivan paremmin komento

*service mysqld start*

Asennuksen jälkitoimista tarkemmin osoitteessa *http://dev.mysql.com/doc/refman/4.1/en/unix-post-installation.html*.

#### *Käyttäjät*

Mysql-kannoilla on omat käyttäjätunnuksensa. Vaikka pääkäyttäjä on täälläkin root, se on eri root kuin Linuxin root. Käynnistämällä mysql komennolla

mysql –u root

päästään antamaan rootille salasana. Salasana annetaan mysql:n kehotteessa näin:

mysql> SET PASSWORD FOR root@localhost=PASSWORD('new\_password');

Huomaa puolipiste lopussa. Voi myös käyttää mysqladmin-ohjelmaa komentotulkissa:

mysqladmin -u root password new\_password

Seuraava esimerkki kertoo, miten käyttäjiä luodaan tietokannalle:

shell> mysql --user=root mysql mysql> GRANT ALL PRIVILEGES ON \*.\* TO monty@localhost -> IDENTIFIED BY 'some pass' WITH GRANT OPTION; mysql> GRANT ALL PRIVILEGES ON \*.\* TO monty@"%" -> IDENTIFIED BY 'some pass' WITH GRANT OPTION; mysql> GRANT RELOAD,PROCESS ON \*.\* TO admin@localhost; mysql> GRANT USAGE ON \*.\* TO dummy@localhost;

Jos root-käyttäjällä on salasana, niin ensimmäiselle riville pitää kirjoittaa perään –p –optio.

Ensimmäinen GRANT-operaatio luo monty-nimisen käyttäjän, jolla on pääsy salasanalla "some\_pass" localhost-koneelta tietokantoihin. Hän siis voi luoda tietokantoja ja muokata kantojen sisältöä. Seuraava GRANT antaa hänelle oikeuden kirjautua mysql-palvelimeen mistä tahansa.

Admin-tunnukselle taas annetaan oikeus tiettyihin hallinnollisiin toimenpiteisiin paikallisesti (localhost)

Viimeisenä tehdään dummy-niminen käyttäjä, joka saa käyttää tietokantaa, toisin sanoen katsella sisältöä yms.

Joka tapauksessa on järkevää luoda käyttäjä, jolla sitten käyttää tietokantaa. Käyttäjätunnus voi olla mikä tahansa, koska mysql:n käyttäjätietokanta on ihan eri asia kuin normaali Linuxin käyttäjätietokanta (itseasiassa se luodaan *mysql\_install\_db* –komennolla).

#### *Tietokannan luominen*

Tietokanta luodaan komennolla

Create database tietokannan nimi;

Sql:n komennot (create database) voi kirjoittaa millä kirjainkoolla tahansa, mutta tietokannan nimi on kirjainkokoriippuvainen. Kun tietokanta on kerran luotu, sen saa käyttöön komentamalla

```
Use tietokannan nimi;
```
Tauluja luodaan tietokantaan seuraavasti:

```
mysql> CREATE TABLE tuotteet (
     -> koodi int(10) NOT NULL,
     -> tuotenimi varchar(50),
     -> hinta float,
     -> PRIMARY KEY(koodi)
    \rightarrow );
Query OK, 0 rows affected (0.09 sec)
```
Tässä siis luotiin tuotteet-niminen taulu, jossa annetaan maksimissaan kymmenmerkkinen koodi, joka ei saa olla tyhjä (NOT NULL), tuotenimi, max. 50 merkkiä, tuotteen hinta ja lopulta määritellään koodi perusavaimeksi. Nyt on luotu uusi taulukko. Taulukkoon saa taas dataa lisättyä näin:

```
mysql> INSERT INTO tuotteet
     -> VALUES(1231231231,"Ykkösmaito 1l",4.00);
Query OK, 1 row affected (0.07 sec)
mysql> INSERT INTO tuotteet
     -> VALUES(1231231232,"Kevytmaito 1l",5.00);
Query OK, 1 row affected (0.00 sec)
mysql> INSERT INTO tuotteet
    -> VALUES(1231231233,"Taloussuklaa 200g",10.00);
Query OK, 1 row affected (0.00 sec)
```
### *Graafisia työkaluja*

MYSQL:n hallintaan on tehty myös erilaisia graafisia työkaluja. Tässä esitellään kaksi kappaletta, toinen on tarkoitettu käyttäjien ja itse palvelun hallintaan, toinen taas tietokantojen hallintaan ja luomiseen.

HUOM! Kun haet nämä ohjelmat, ÄLÄ HAE FEDORAN TAI RED HATIN PAKETTEJA! Hae itse binaarit, sillä ne toimivat aivan suoraan!

MySQL Admistrator on graafinen työkalu MySQL:n käyttäjien sekä MySQL:n palvelujen hallintaan:

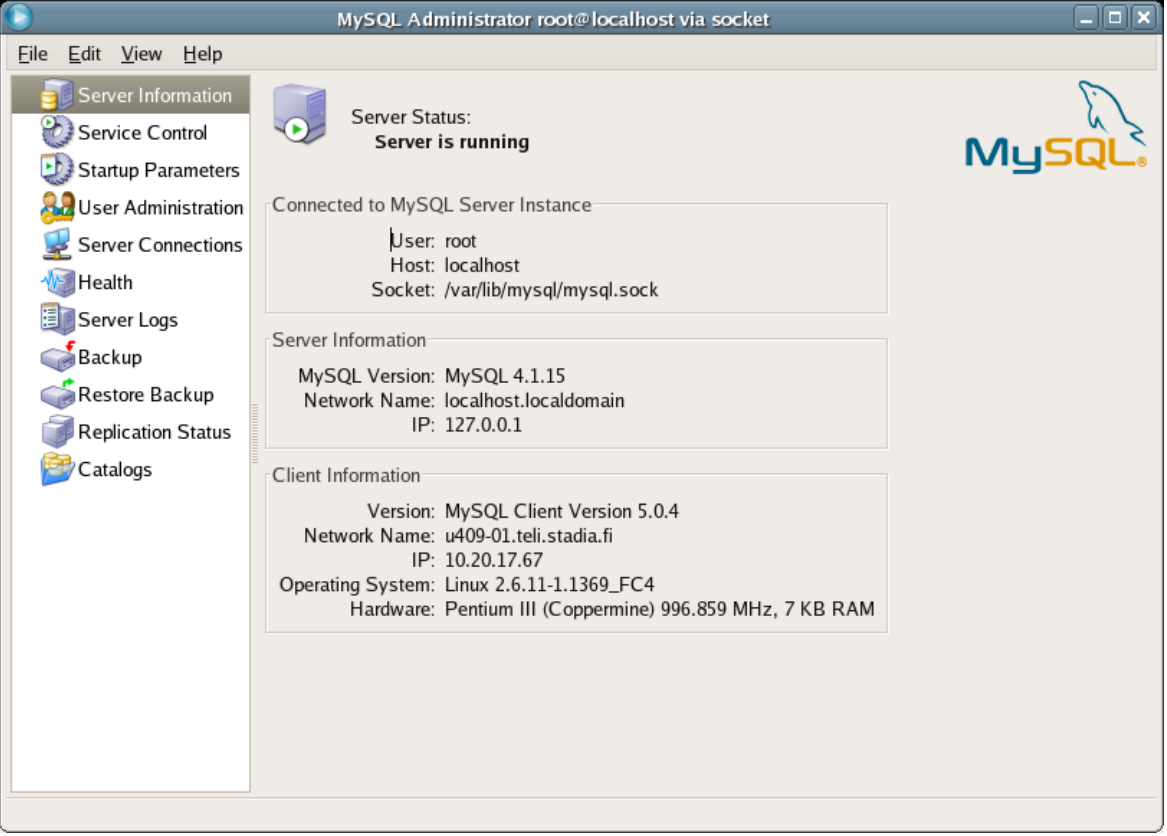

Ohjelman löytää osoitteesta *http://www.mysql.com/products/tools/administrator/*. Esimerkiksi seuraavissa harjoituksissa olevat käyttäjien luomiset voi tehdä tämän avulla.

Toinen hyödyllinen työkalu on MySQL Query Browser. Sen löytää osoitteesta *http://www.mysql.com/products/tools/query-browser/*.

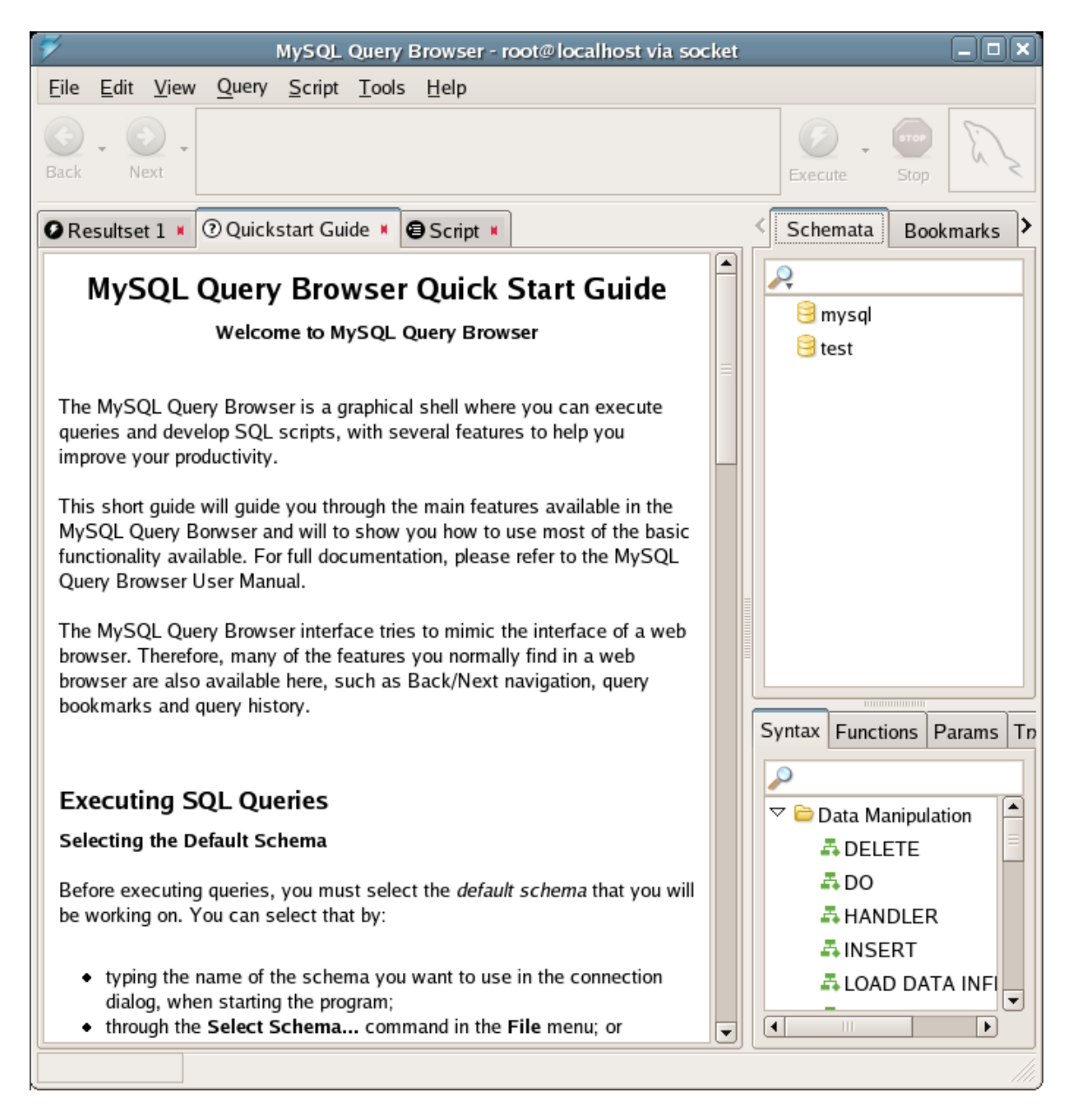

Tällä ohjelmalla voidaan muokata taulukoita, luoda uusia tietokantoja (Schema) ja lisätä näihin tietoja. Ohjelma opastaa varsin hyvin eteenpäin. Tarkasta, että ohjelmat ovat samaa versiota kuin MySQL-kanta.

MySQL Query Browserin lisäksi tutustumisen arvoinen ohjelma on iSQL Viewer, *http://isql.sourceforge.net/*. Se toimii myös muiden kuin MySQL-tietokantojen kanssa. Ohjelma vaatii Java Virtual Machinen sekä JDBC-ajurit.

# *Harjoituksia*

- 1. Luo jokaiselle koneenne käyttäjälle oma käyttäjätunnus, jolla hän saa käyttää MYSQL:ää.
- 2. MikroBitti-lehden nettijatkoilla osoitteessa

*http://www.mikrobitti.fi/nettijatkot/2002/04/mysql/* on yksinkertainen (ja yksinkertaistettu) musiikkitietokanta. Kokeile sen toteuttamista MySQL:n avulla. Käytä *mysqlcc*-ohjelmaa.

- 3. Tutustu MySQL:n tutoriaalin kohtaan "Creating and Using a Database" osoitteessa *http://www.mysql.com/doc/en/Database\_use.html* ja luo siellä oleva esimerkkitietokanta (menageries). Tällä pienellä esimerkillä saa ihan hyvin kuvan siitä, miten SQL-kanta toimii.
- 4. Tutustu PHP:n MySQL-funktioihin, kuten *mysql\_connect()* jne. Hieman lisätietoa aiheesta löydät dokumentista *http://cs.stadia.fi/~kuivanen/php/harjoitus\_5.pdf* . Toteuta sen perusteella yksinkertainen php-sivu, jossa tulostetaan esimerkiksi kannassa olevien levyjen tiedot.